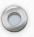

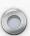

### Bright Futures Information System (BFIS)

Registered Family Child Care Homes

Application Process

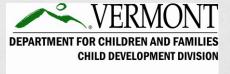

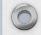

Last Updated: 01/19/2023

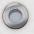

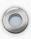

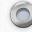

### Table of Contents

| Page #  | Section Title                                                         |
|---------|-----------------------------------------------------------------------|
| 3       | What does it mean to be a Registered Family Child Care Home provider? |
| 4       | Recommendations                                                       |
| 5 - 12  | Preliminary Application                                               |
| 13 - 14 | Before Moving Forward                                                 |
| 15 - 19 | <u>Login To BFIS</u>                                                  |
| 20 - 34 | Registered Family Child Care Home Application                         |
| 35 - 38 | Service Requests                                                      |
| 39 - 41 | <u>Documents</u>                                                      |
| 42 - 44 | Contact Information & Resources                                       |

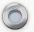

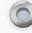

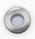

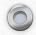

### What does it mean to be a Registered Family Child Care Home Provider?

- Provides developmentally appropriate care, education, protection, and supervision that is designed to ensure wholesome growth and educational experiences for children outside of their own homes for periods of less than twenty-four (24) hours per day.
- Care is provided in the Registered Family Child Care Home Provider's residence.

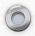

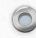

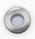

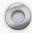

### Recommendations

- Before proceeding with an application, be sure to review the Child Care Licensing Regulations for Registered and Licensed Family Child Care Homes.
- Contact the Licensor On Duty (LOD) and ask questions, or express any concerns about opening a family child care home. The LOD can be reached at 1-800-649-2642, option 3 or <a href="mailto:ahs.dcfcddchildcarelicensing@vermont.gov">ahs.dcfcddchildcarelicensing@vermont.gov</a>.

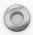

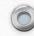

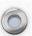

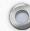

### Preliminary Application

This is the first step of the application process.

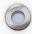

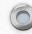

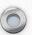

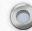

In a browser, navigate to:

http://www.brightfutures.vermont.gov

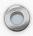

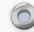

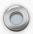

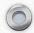

## Click the **Become a Provider** tab at the top of the page.

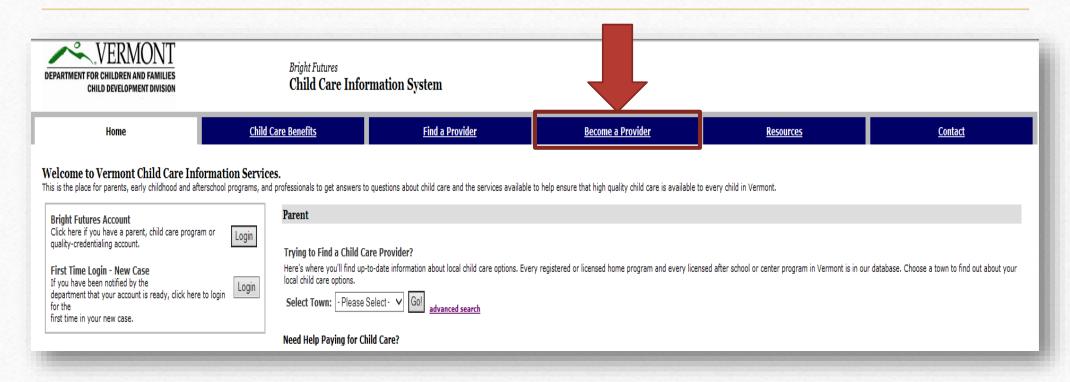

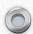

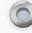

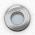

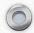

## Click Apply Online to Become a Registered Home Provider.

#### ? Interested in Becoming a Child Care Provider?

Vermont Law requires any person who provides care for children from more than two families, other than their own children, to be Registered or Licensed by the Department for Children and Families. In order to be paid by Vermont's child care subsidy program you must be approved by the Child Development Division of the Department for Children and Families. There are three ways to be approved:

- Licensed Program: A child care program providing care to children in any approved location. The number and ages of children served are based on available approved space and staffing qualifications, as well as play and learning equipment. A Licensed program must be inspected by the Department of Labor and Industry's Fire Safety Inspectors and must obtain a Water and Wastewater Disposal Permit from the Agency of Environmental Conservation. A Licensed program is considered a public building under Vermont Law. Types of licensed programs include: center based child care and preschool program, aftershool program, and licensed family child care home.
- Registered Family Child Care Home: A child care program approved only in the provider's residence, which is limited to a small number of children based on specific criteria.
- Approved Relative Child Care Provider: A relative child care provider caring for no more than two families. This program is for those who wish to receive payment through the state child care subsidy program in order to apply you must be associated with a family eligible for subsidy.

#### Applying to be a Provider

- Apply Online to Become a Licensed Provider
   Complete an Initial Licensing Visit Request through an online for n to become a licensed state provider.
- Apply Online to Become a Registered Home Provider Complete the Preliminary Registered Home Provider Application of the Preliminary Registered Home Provider Application of the Preliminary Registered Home Preliminary Registered Home Preliminary Registere
- <u>Create Child Care Provider Account</u>
   If you have received notification that your account is ready, use this link to login to your Child Care Provider Account for the first time.
- <u>Download Forms and Literature</u>
   <u>Links to the different Bureau of Child Development forms and literature available for printing and download.</u>
- View Status of Application
   Enter your service request ID to view the current status of a previously submitted application.

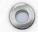

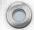

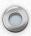

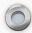

## Enter in the required information (\*) and then click **Next**.

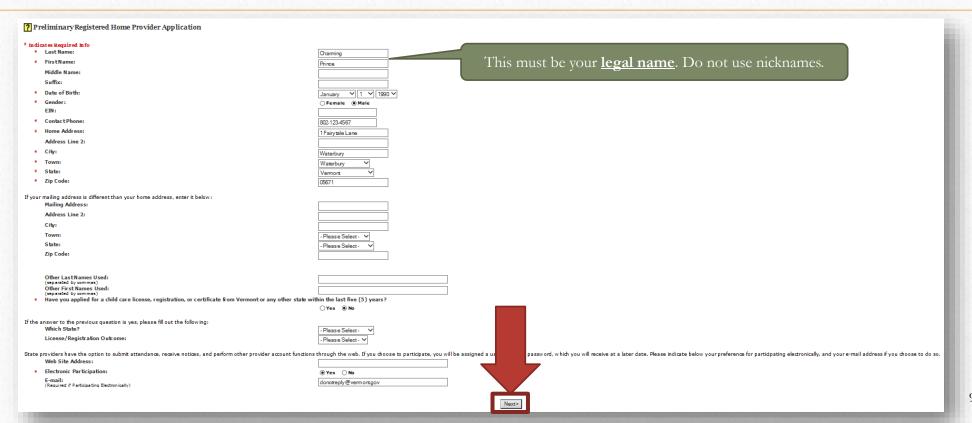

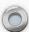

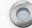

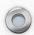

Review the information to ensure it's accurate. If there is a mistake click Make Changes.

Otherwise, check the box in the bottom left-hand corner and click Submit Application.

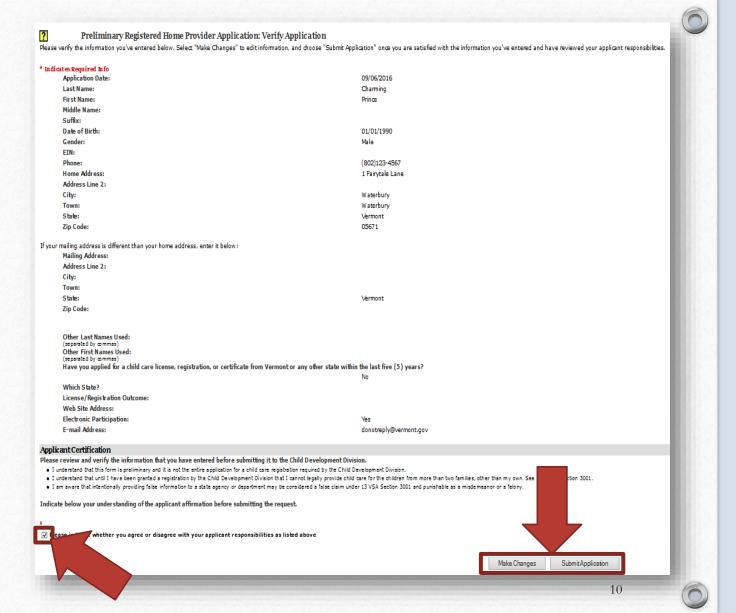

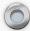

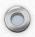

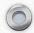

## A Request ID number displays when the application has successfully been submitted.

#### ? Preliminary Registered Home Provider Application Submitted

Your Preliminary Registered Home Provider Application has been submitted to the Child Development Division. You have been assigned a request ID, which you may use to track the status of your application.

Below is your request ID. Print this page for future reference.

Request ID: 177543

You may check the status of your request at any time via the Service Request Status page. Click on the button below to view and print a copy of a your application for your records.

View Application

The record checks for the applicant and all other household members 16 years and older are required to send completed record check forms to the Child Development Division within Five days from today. URL: Forms & Literature download page

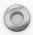

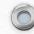

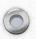

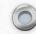

### The Next Steps

• After submitting the preliminary application, two emails will be sent within 10 business days: (1) Instructions for accessing your new BFIS case. (2) A notice that there is a new document in your BFIS case. This document contains instructions for completing the second part of the application.

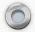

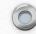

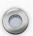

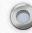

### Before Moving Forward

Before submitting the second part of the application, there are items that must first be completed or obtained.

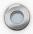

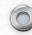

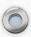

| Completed | Item                                                                                                    | Licensing Rule      |
|-----------|----------------------------------------------------------------------------------------------------|---------------------|
|           | Establish a BFIS username and password; please see the BFIS Fact Sheet.                                                                                                    | N/A                 |
|           | Complete <u>census form</u> that provides a list of all persons residing in the home.                                                                                                    | 2.3.7.2             |
|           | Applicant, and household members 16 years and older must complete a Record Check Authorization form, and submit to fingerprinting if required by the Child Development Division (CDD). If subject to fingerprinting, please do this as soon as possible and keep all receipts. | 2.3.7.3             |
|           | Complete water testing. See the <u>Vermont Department of Health website</u> .                                                                                                    | 2.3.7.10 & 2.3.7.12 |
|           | Complete <u>required trainings</u> (VT Orientation Training, Child Abuse and Neglect, and First Aid and CPR).                                                                                                    | 7.1.2.1             |
|           | Obtain liability insurance, and if choosing to provide transportation to children within care, transportation insurance must also be obtained.                                                                                                    | 2.3.7.6             |
|           | Heating inspection must be completed no more than 6 months prior to initial application.                                                                                                    | 2.3.7.7             |
|           | If your home was constructed prior to 1978, complete the Inspection, Repair and Cleaning Practice (IRC) Compliance form <u>online</u> . If you are renting, please call the Vermont Department of Health (VDH) at 802-652-0357 for guidance.                                   | 2.3.7.5             |
|           | Develop a Family Handbook & <u>Emergency Response Plan</u> and submit a copy to your <u>Child Care Business</u> <u>Technician</u> .                                                                                                    | 4.7 & 3.6.1         |

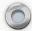

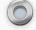

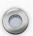

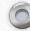

### Login To BFIS

You must login to submit the second part of the application.

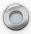

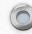

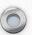

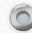

In a browser, navigate to:

http://www.brightfutures.vermont.gov

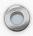

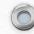

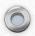

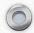

### Click the **Login** button next to *Bright Futures*Account.

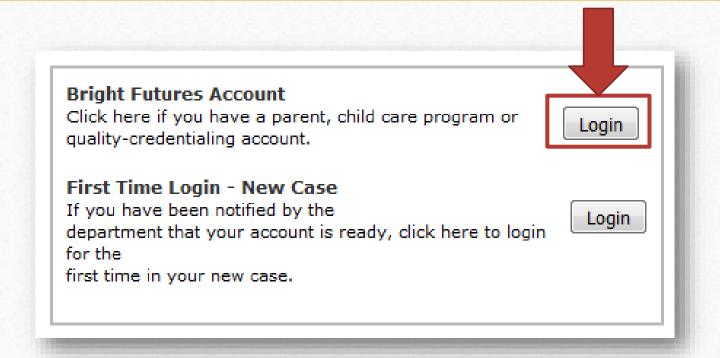

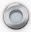

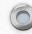

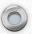

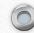

## Click the **Login** button under *Child Care*Program Account.

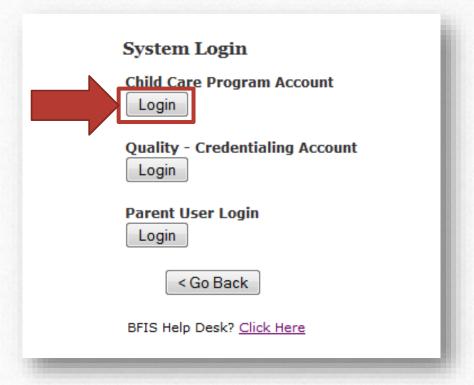

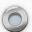

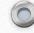

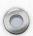

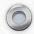

## Enter the username and password and then click **Submit**.

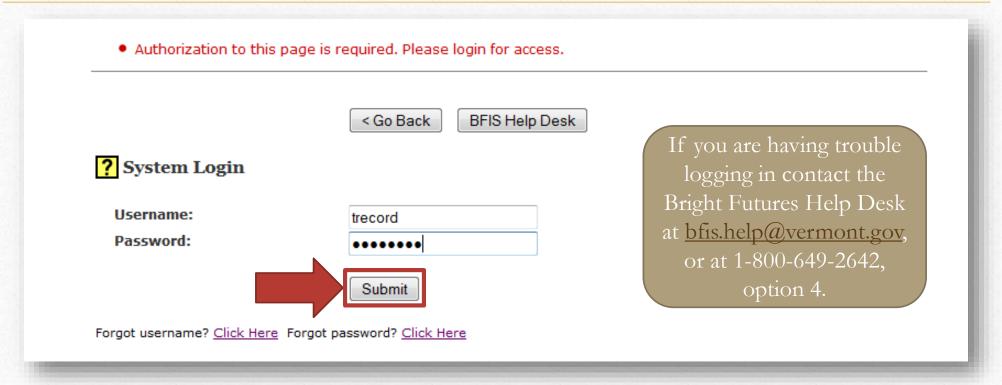

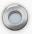

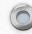

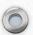

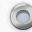

## Registered Family Child Care Home Application

This is the second part of the application.

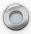

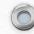

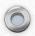

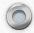

## At the bottom of the page click Registered Family Child Care Home Application.

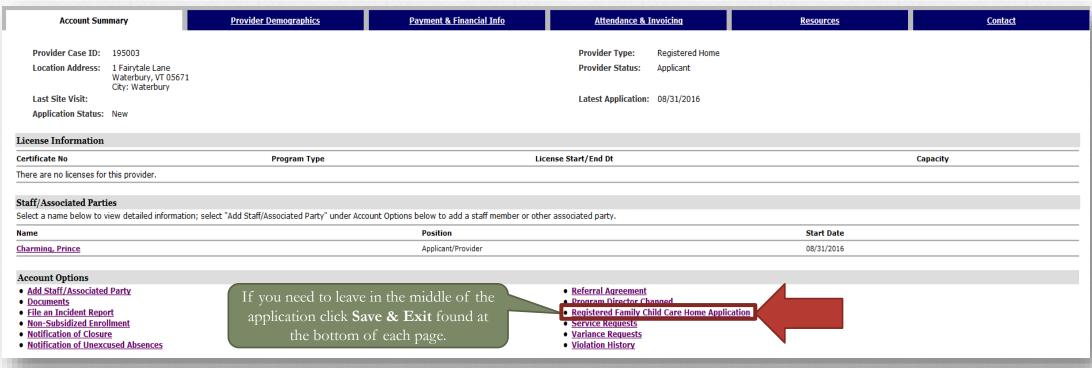

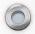

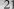

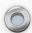

Enter in the required information (\*) and then click Next.

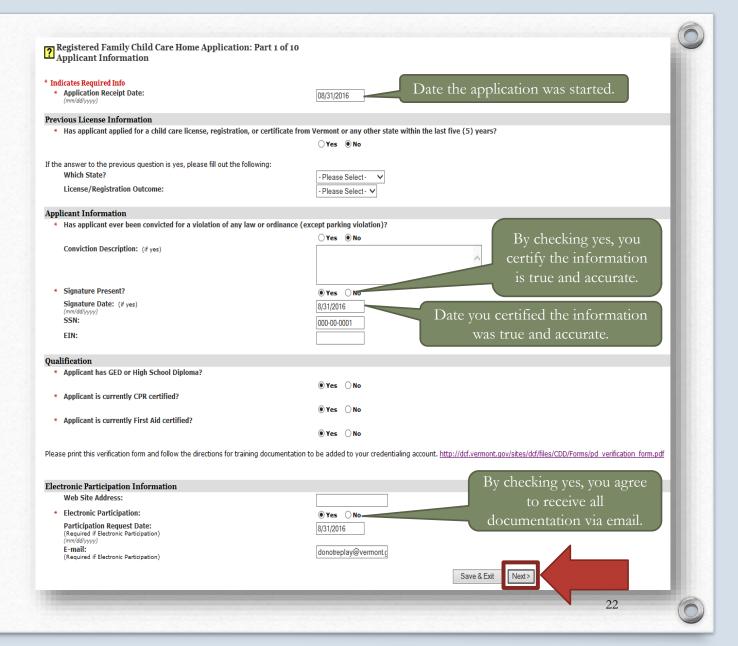

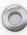

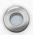

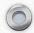

## Enter the required information (\*) and then click **Next**.

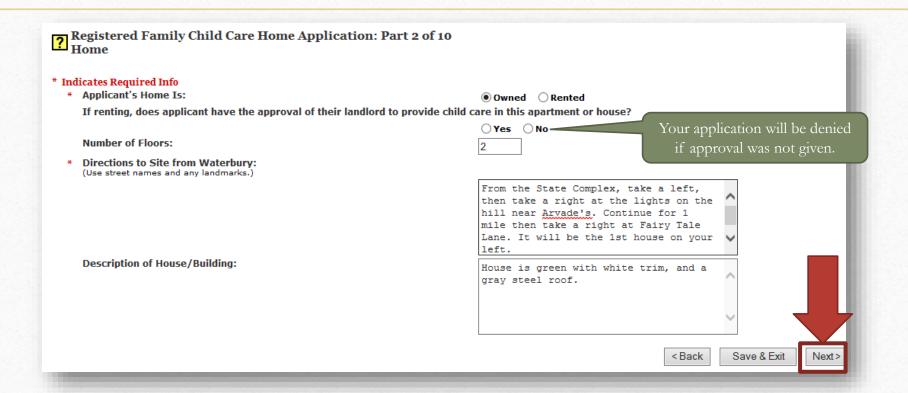

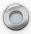

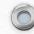

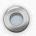

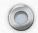

# Enter the liability insurance information, check the transportation insurance box, and then click **Next**.

| Registered Family Child Care Home Application: Part 3 of 10 Insurance |                                                                                                    |
|-----------------------------------------------------------------------|----------------------------------------------------------------------------------------------------|
| * Indicates Required Info                                             |                                                                                                    |
| Liability Insurance                                                   |                                                                                                    |
| Program Insured?                                                      | ● Yes ○ No                                                                                                    |
| Policy Holder Name:                                                   | Price Charming                                                                                                    |
| Insurance Agency Name:                                                | Monster Insurance                                                                                                    |
| Policy Date: (mm/dd/yyyy)                                             | 8/31/2016                                                                                                    |
| Policy Effective Date:                                                | 9/1/2016                                                                                                    |
| (mm/dd/yyyy)  Policy Expiration Date: (mm/dd/yyyy)                    | 9/1/2017                                                                                                    |
| (mm/dd/yyyy) Policy Number:                                           |                                                                                                    |
| Insurance Location Address:                                           | 123456789                                                                                                    |
|                                                                       | 1 Franklin Lane                                                                                                    |
| Address Line 2:                                                       | Suite 200  Enter the insurance                                                                                                    |
| City:                                                                 | Dunington                                                                                                    |
| Town:                                                                 | Burlington v agencies information.                                                                                                    |
| State:                                                                | Vermont                                                                                                    |
| Zip Code:                                                             | 05401                                                                                                    |
| Insurance Contact Phone:                                              | 800-123-4567                                                                                                    |
|                                                                       |                                                                                                    |
| Transportation Insurance                                              |                                                                                                    |
| *                                                                     | ☑ I attest that I understand that should I provide transportation to children in care, I will maintain auto insurance that covers my business transportation of children in care and will comply with the regulations. |
|                                                                       | < Back Save & Exit Next>                                                                                                    |
|                                                                       |                                                                                                    |

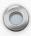

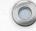

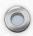

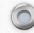

## Enter the water test information and then click **Next**.

| Registered Family Child Care Home Application: Part 4 of 10<br>Water Testing |                                         |  |  |  |
|------------------------------------------------------------------------------|-----------------------------------------|--|--|--|
| * Indicates Required Info                                                    |                                         |  |  |  |
| Drinking Water System                                                        |                                         |  |  |  |
| Lead Results Date: (mm/dd/yyyy)                                              | 8/31/2016 Meet Requirements:   Yes   No |  |  |  |
|                                                                              | ☐ Municipal System                      |  |  |  |
|                                                                              | ✓ Well Water                            |  |  |  |
|                                                                              | ☐ Other                                 |  |  |  |
| If on a Well - Testing Information                                           |                                         |  |  |  |
| Bacterial Results Date:<br>(mm/dd/yyyy)                                      | 8/31/2016 Meet Requirements:   Yes   No |  |  |  |
| Chemical Results Date: (mm/dd/yyyy)                                          | 8/31/2016 Meet Requirements: • Yes O No |  |  |  |
|                                                                              | < Back Save & Exit Next >               |  |  |  |

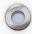

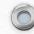

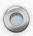

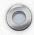

## Enter the heating system inspection information and then click **Next**.

| Registered Family Child Care Home Application: Part 5 of 10 Heating System Inspection |                                                                                                    |                                                                                                    |  |  |
|---------------------------------------------------------------------------------------|----------------------------------------------------------------------------------------------------|----------------------------------------------------------------------------------------------------|--|--|
| * Ind<br>*<br>*<br>*<br>*                                                             | icates Required Info Date of Inspection: (mm/dd/yyyy) Name of Qualified Inspector: Firm Name: Heating System(s) and chimney(s) being used are installed properly and open           | 8/31/2016  John Doe  Doe Heating & Cooling                                                                                                    |  |  |
|                                                                                       | Recommendations:                                                                                                    | ● Yes ○ No                                                                                                    |  |  |
| *                                                                                     | Applicant Certification:  By checking yes, you certify the information is true and accurate.  Date Signed:  (mm/dd/yyyy)  Date you certified the information was true and accurate. | All recommendations regarding proper installation and safe operation have been completed  No recommendations were made regarding proper installation and safe operation  Yes ONO  8/31/2016 |  |  |
| _                                                                                     | true and accurate.                                                                                                    | < Back Save & Exit Next >                                                                                                    |  |  |

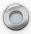

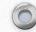

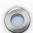

Enter in the required information (\*) and then click **Next**.

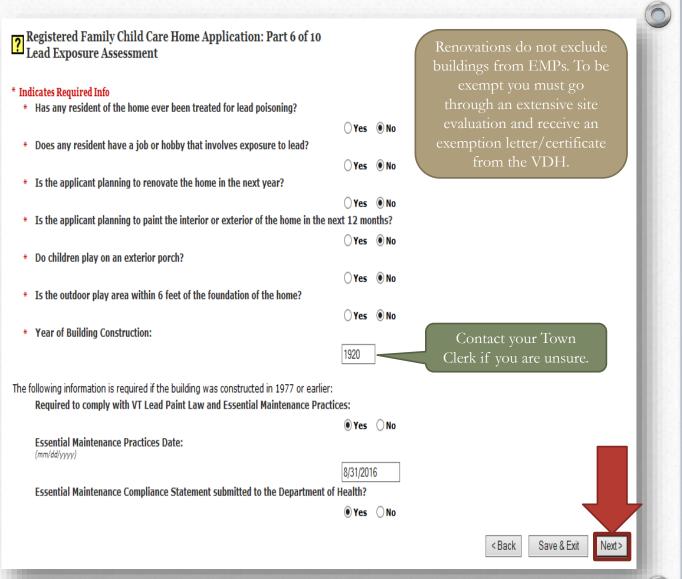

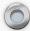

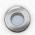

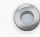

# Choose the floor(s) in the home where child care will be provided and then identify 2 exits. Click **Next** when complete.

| Select the le or above. | Select the levels of the home where children receiving care will be allowed. For each area selected, describe the exits (at least two (2) in each area) that meets regulations 5.10.1.2.2 and 5.10.1.2.3. Additional requirements may apply if children receiving child care are allowed on the third floor |                                       |  |
|-------------------------|----------------------------------------------------------------------------------------------------|---------------------------------------|--|
|                         | Basement                                                                                                    | Exit 1:  Exit 2:                      |  |
| <b>V</b>                | First Floor                                                                                                    | Exit 1: Front door  Exit 2: Back door |  |
|                         | Second Floor                                                                                                    | Exit 1:  Exit 2:                      |  |
|                         | Third Floor or above                                                                                                    | Exit 1:  Exit 2:                      |  |
|                         |                                                                                                    | < Back Save & Exit Next>              |  |

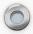

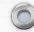

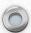

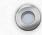

# Choose the appropriate *Tax Standing Status* and enter the *Tax Standing Date*. Click **Next** when complete.

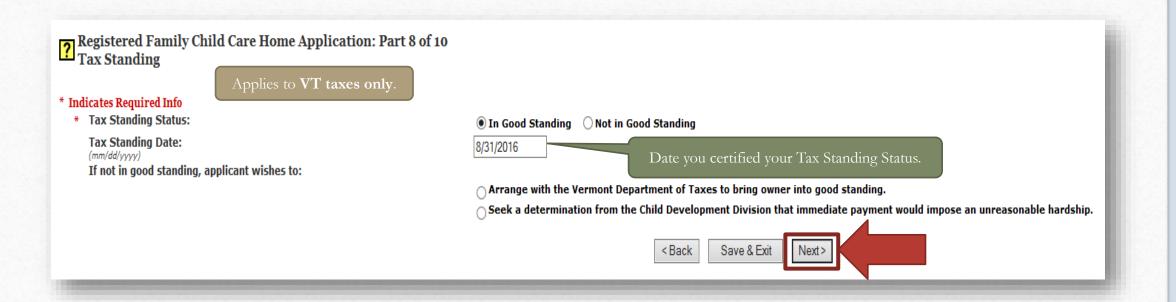

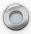

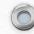

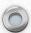

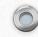

# Choose the appropriate *Child Support Obligation*Status and enter the *Child Support Status Date*. Click **Next** when complete.

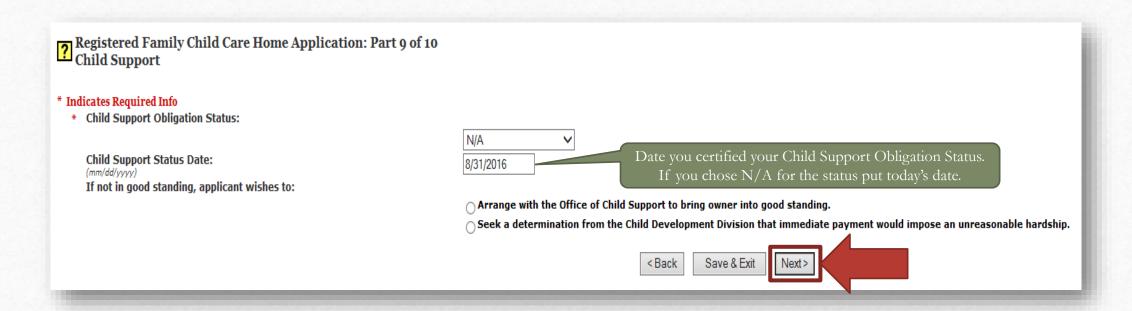

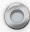

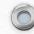

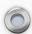

Enter in the required information (\*) and then click Next.

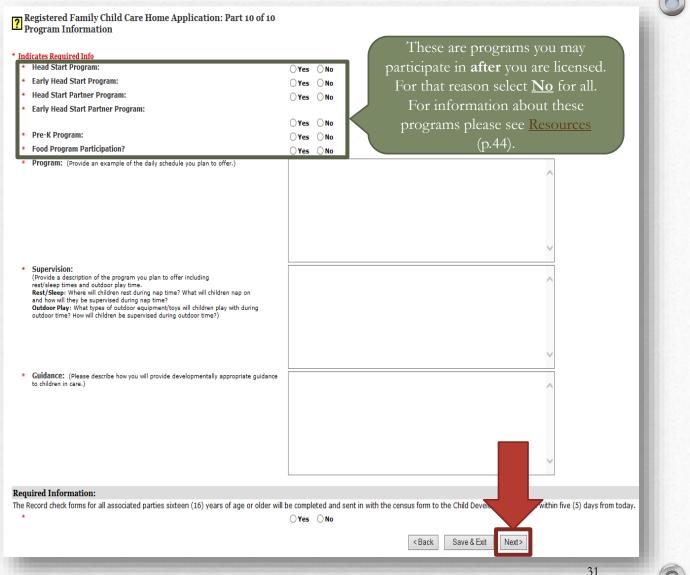

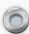

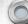

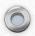

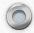

## If the application is complete, check the box in the bottom left-hand corner, and click **Submit Application**. Otherwise, click **Save & Exit** to submit at a later date.

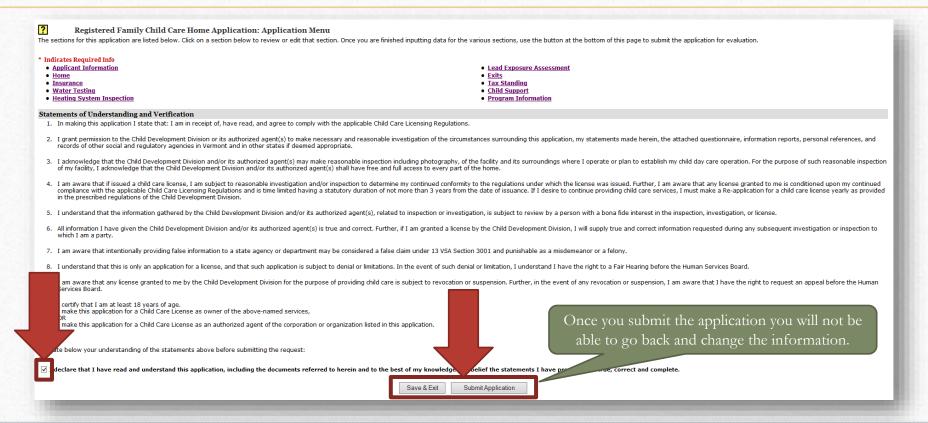

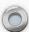

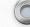

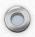

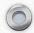

## A Request ID and Application Confirmation number display when the application has successfully been submitted.

#### ? Family Home Registration Application Submitted

The provider registration application has been submitted to Child Development Division. Please note the application ID below for future reference:

Application Confirmation No. - 678520

Request ID - 176095

You will be contacted when Child Development Division has processed your application. You may also check the status of your latest application under your Account Summary page.

View Application

The record checks for the applicant and all other household members 16 years and older are required to send completed record check forms to the Child Development Division within Five days from today. URL: Forms & Literature download page

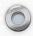

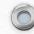

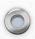

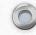

### The Next Steps

- After your application has been submitted, your Child Care Business Technician will review it for completeness. A *Missing Items Letter* will be generated in your case under <u>Documents</u> if there are any missing items. A notification will be sent via email.
- If/when your application is complete and all supporting documentation has been received and all record checks have been fully processed, your licensor will be notified. The licensor will contact you to set up a time to view your space. During the pre-registration visit they will determine if there are any items that must be completed before they send the application for final review.
- A licensing supervisor will complete the final review and issue a decision. If approved, you will receive your certificate; or if denied you will receive a letter with an explanation and appeal rights. Both documents are generated within your case under <u>Documents</u>. A notification will be sent via email.

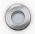

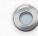

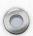

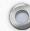

### Service Requests

This function contains a copy of your application, and the ability to view the status.

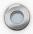

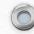

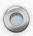

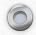

## Under the Account Summary tab, scroll to the bottom right of the page and click Service Requests.

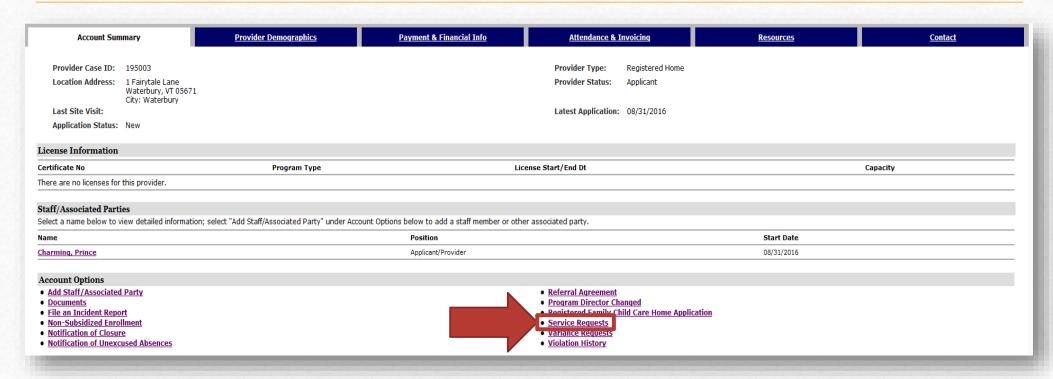

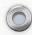

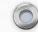

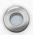

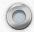

## To view the details of a service request click **Details** to the far right.

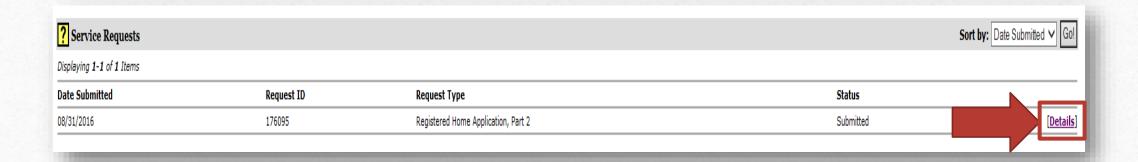

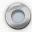

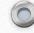

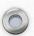

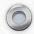

## Click **View Request** to save and print a copy of your application.

? Service Request Details

Request Type:

Request ID:

**Date Submitted:** 

**Assigned Caseworker:** 

Assigned Group:

Status:

Status Reason:

Status Notes:

Registered Home Application, Part 2

176095 [<u>View Request</u>]
08/31/2016

Le Tiffany

Tiffany

Submitted

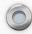

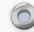

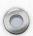

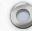

### Documents

All correspondence will be stored in the documents section, and you will be notified via email when new items are added.

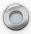

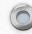

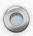

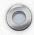

## Under the *Account Summary* tab, scroll to the bottom left of the page and click **Documents**.

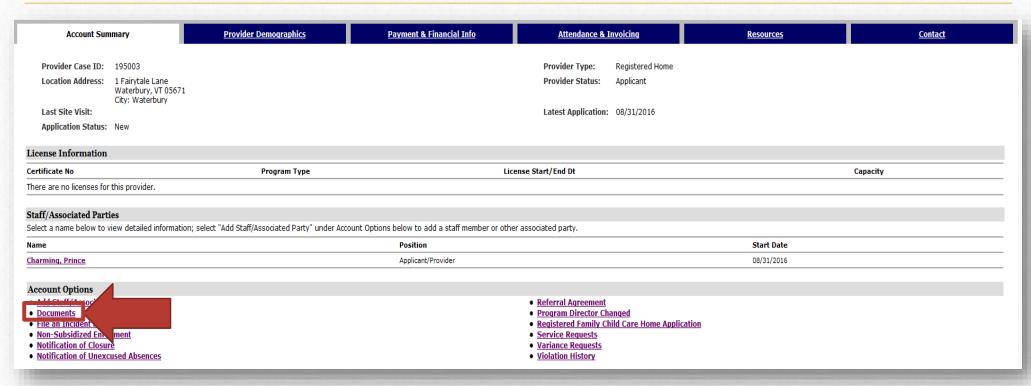

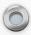

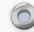

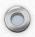

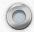

To view a document click **View** to the far right. Once the document opens (may take a few minutes) you will have the ability to save and print.

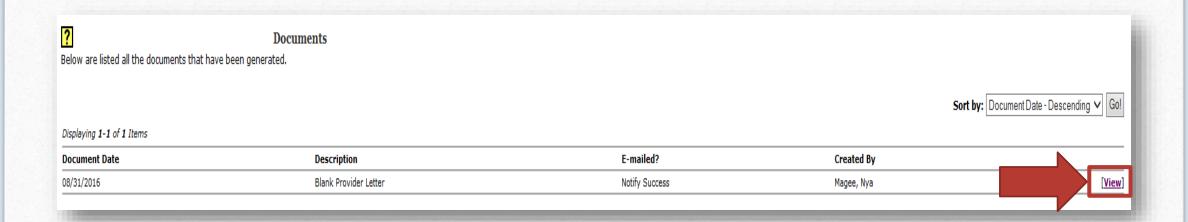

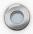

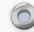

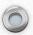

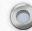

### Contact Information & Resources

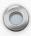

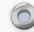

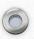

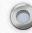

### Contact Information

Child Development Division

280 State Drive

NOB 1 North

Waterbury, VT 05671-1040

1-800-649-2642

http://dcf.vermont.gov/cdd

For a Child Care Business Technician:

http://dcf.vermont.gov/cdd/contact/central

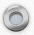

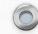

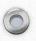

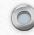

#### Resources

- To receive the latest news from CDD via email you can complete our quick <u>sign-up</u> form to subscribe.
- For information about STARS, grants, professional development, regulations, the Child Care Financial Assistance Program (CCFAP), Specialized Child Care, health and safety, forms, accreditations, and BFIS trainings, please visit our <u>website</u>.
- For Information about the Vermont Head Start Association, you can visit their website.
- For information about the Child and Adult Care Food Program (CACFP), and about the Prekindergarten Education Program, you can visit the Agency of Educations website.

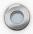

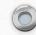